## **KzK: Proč mají zebry pruhy?**

**Koncem minulého roku jsem se podílel na přípravě kampaně pro rádio Leonardo. Jedná se o populárně naučné internetové rádio pro mladší generaci (www.rozhlas.cz/leonardo), které v jednom ze svých pořadů odpovídá na otázky typu: Svítí přeříznutý optický kabel? Jak vzniká vítr? Jak je možné přežít zásah bleskem? Co je a jak vzniká škytavka? Tyto otázky se zadavatel rozhodl použít i ve své komunikační kampani. Na nás bylo ztvárnit vizuální podobu. Jednou ze tří vybraných otázek bylo: "Proč mají zebry pruhy?".** 

**Pokusím se vám na této zakázce přiblížit nové funkce nástroje Klonovací razítko, které se celkem v tichosti objevily ve Photoshopu CS3. Možná jste je, stejně jako já, přehlédli. Jsem neskutečně rád, že se vývojáři Adobe začínají zabývat starými funkcemi a že přemýšlejí, jak je vylepšit.** 

*Jan Tippman*

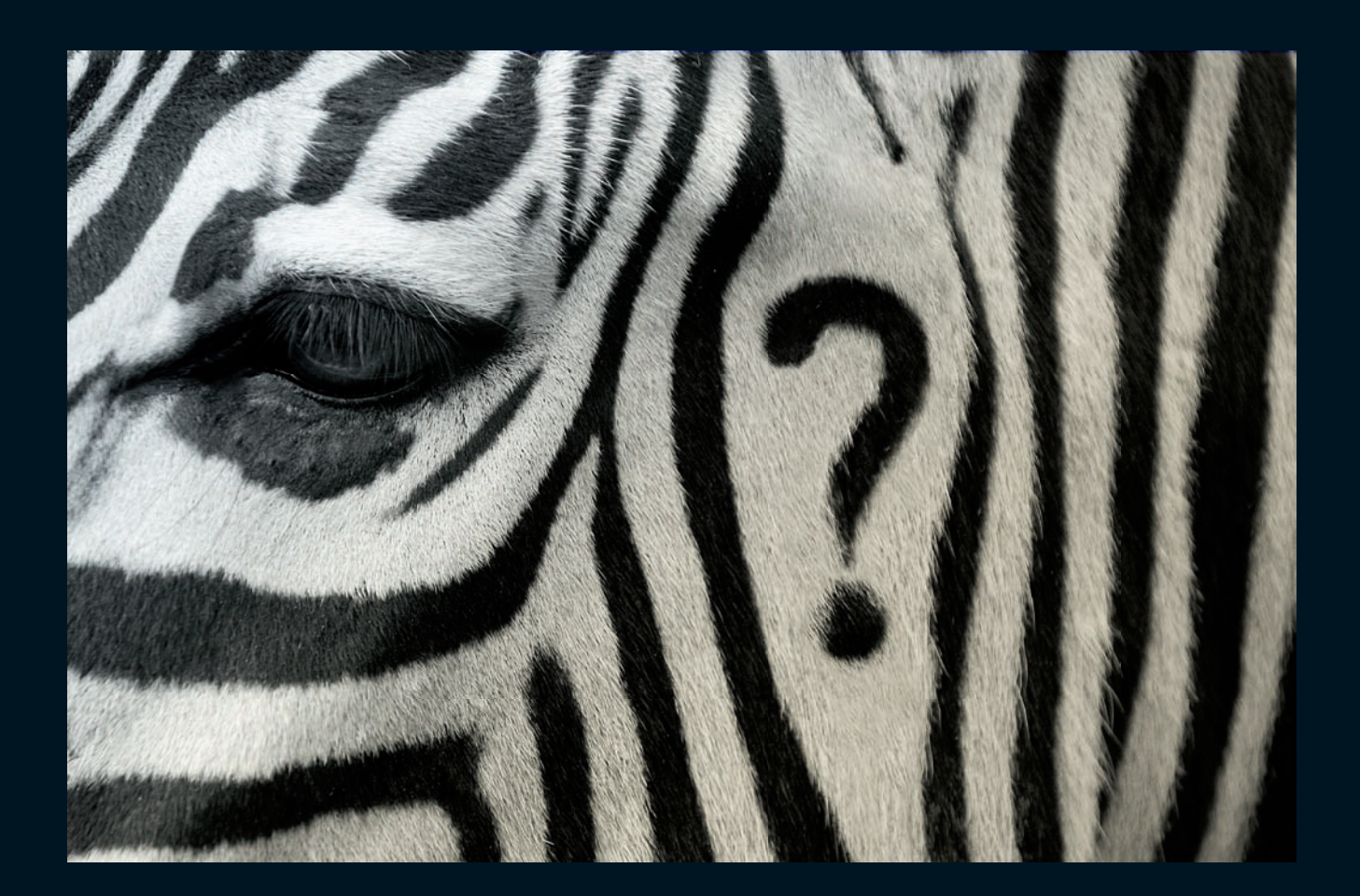

**Zdrojový obrázek zebry a výsledné vizuály kampaně zasazené do layoutu (layout není dílem autora, ani Kafka designu).** 

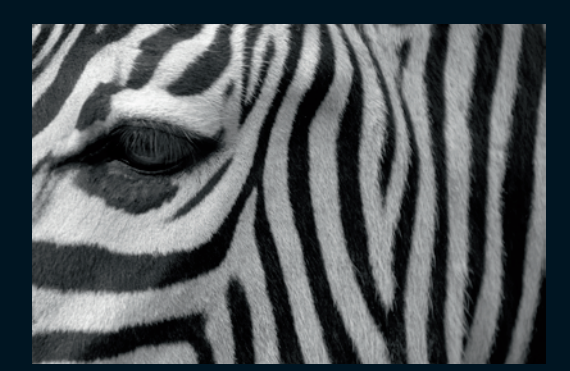

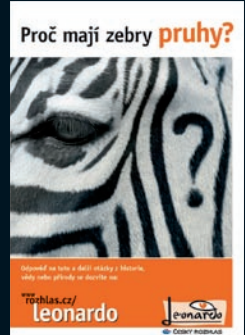

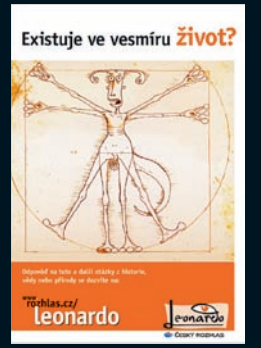

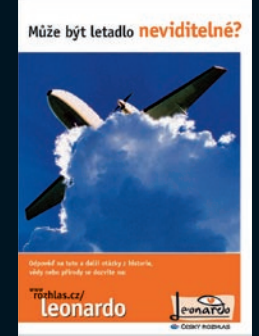

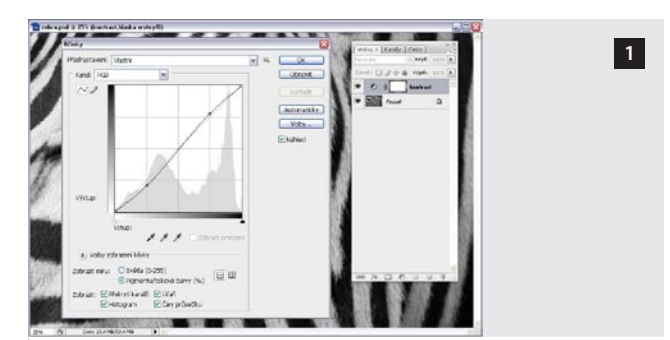

**V prvním kroku jsem obrázek pomocí vrstvy úprav trochu zkontrastnil (použil jsem k tomu esovité prohnutí Křivky). Mohu si to dovolit udělat hned na začátku postupu, protože tato úprava není destruktivní, ale parametrická – mohu ji kdykoliv odvolat vypnutím viditelnosti vrstvy nebo vyhozením vrstvy do koše.**

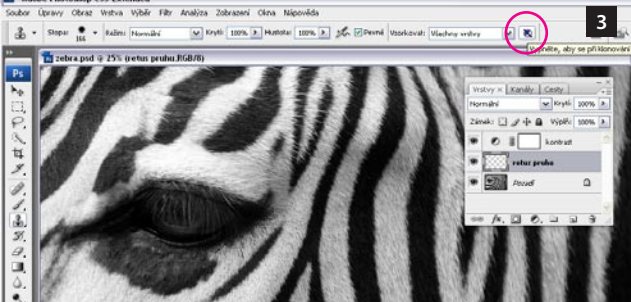

**Ještě než jsem zahájil klonování, zapnul jsem si v kontextové nabídce**  nástroje Klonovací razítko funkci vzorkovat "Všechny vrstvy" (ta již ve **Photoshopu byla), ale klonovala i vrstvy úprav. Nově lze zapnout funkci tak, aby vrstvy úprav ignorovala. Kdyby tato funkce neexistovala, nemohl bych kontrast obrázku nastavit v prvním kroku vrstvou úprav.** 

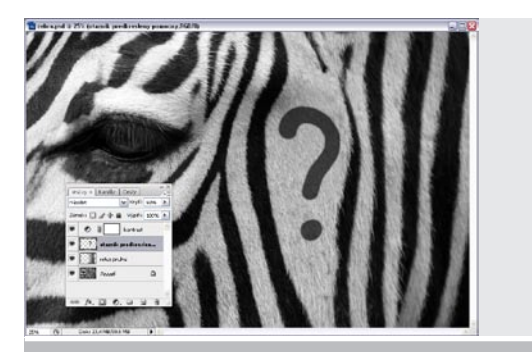

**Než jsem se pustil do nejzdlouhavéjšího kroku – klonování otazníku – vytvořil jsem si pomocnou vrstvu s otazníkem, který jsem nakreslil obyčejným štětcem. Tato vrsva má jen pomocnou roli, ve výsledné retuši bude odstraněna. Definuje základní tvar otazníku; ukazuje, kam klonovat novou srst.**

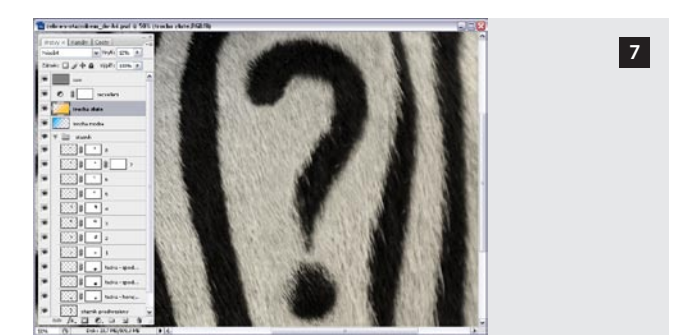

**Když jsem dokončil tvar otazníku, přidal jsem ještě vrstvy s přechodem modré a žluté barvy – abych dal fotografii přirozenější, méně černobílý, vzhled. Přidal jsem také mou oblíbenou vrstvu se šumem – nová vrstva, vyplnit 50% šedou, prolínací mód Překrýt (Overlay), filtr Přidat šum (5 %, Gaussovský), snížit krytí vrstvy na 50%. (Postup funguje jen v RGB.)**

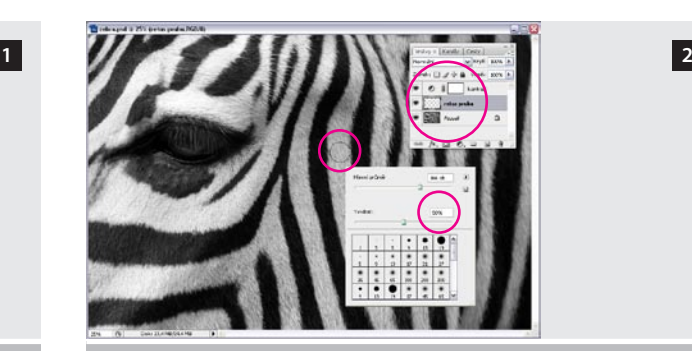

**Nejprve bylo potřeba vytvořit si místo pro otazník, musel jsem tedy vyretušovat některé pruhy. Klonování jsem prováděl do nové vrstvy. Tento postup je skvělý v tom, že – opět – není destruktivní. Velikost nástroje jsem zvolil na základě šířky bílého pruhu. Tvrdost jsem zvolil 50%, aby byl nástroj prolnutý, ale zbytečně svou měkkostí nevyhlazoval kresbu.** 

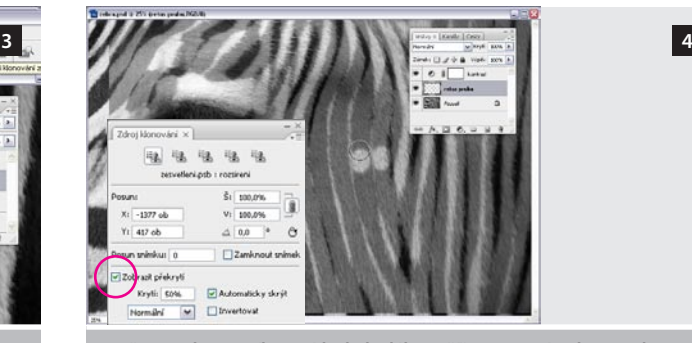

Možnosti Klonovacího razítka byly dále rozšířeny v nové paletce "Zdroj **klonování". Kromě pěti zdrojů, které si můžete nadefinovat, máte možnost "Zobrazit překrytí". Tato funkce vám může pomoci při pasování zdroje do nové pozice – společně s kurzorem se pohybuje zesvětlená zdrojová vrstva. Dále přibyly možnosti měnit velikost, natočení a posun.** 

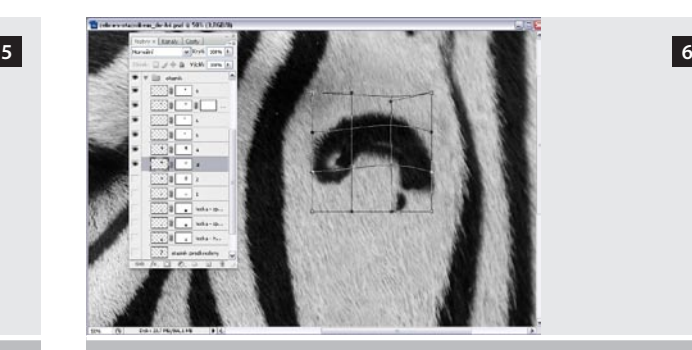

**Otazník jsem nevytvářel jen prostým klonováním, ale používal jsem**  i funkce "Trasformace vrstev" a "Pokřivení". Nejtěžší bylo vytvořit tvar tak, **aby směr srsti korespondoval v každém záhybu otazníku s přirozeným směrem ostatních chlupů srsti.**

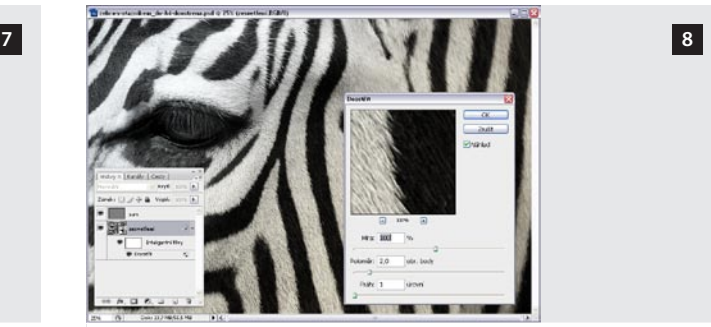

**V poslední fázi jsem obraz doostřil. Udělal jsem to tak, že jsem všechny dosud používané vrstvy převedl na Inteligentní objekt (kromě vrstvy šum) a aplikoval jsme na něj filtr Doostřit (parametry 100 %, 2 px, práh 1). Doostření díky tomu mohu kdykoliv odvolat či změnit – je parametrické, nedestruktivní.**

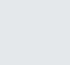

 $\overline{\phantom{a}}$